*Note: The hospital-developed Guardrails protection now applies to this continuous infusion, and the drug name scrolls on the Channel Message display and Alaris*®  *PC unit.*

After starting a continuous basic infusion and confirming the drug is in the Guardrails® drug library, promote it to a Guardrails Suite MX software protected infusion when clinically appropriate.

## Promoting a continuous basic infusion to Guardrails® Suite MX protected infusion

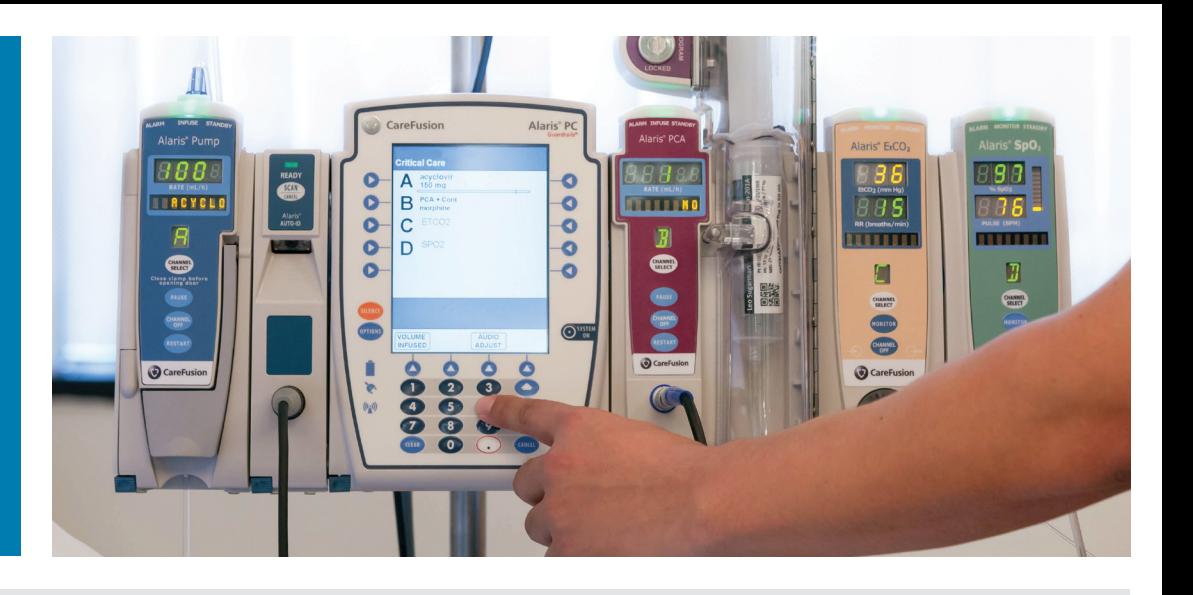

## *To promote it:*

- *1.* Press the Channel Select key on the module running the desired continuous infusion *(1)*
- *2.* Press the Options key for Channel Options *(2)*
- *3.* Select Guardrail Drugs *(3)*
- *4.* Select and confirm the appropriate drug *(4)*
- *5.* Select and confirm the concentration, or enter the DRUG AMOUNT and DILUENT VOLUME *(5)*
- *6.* If applicable, enter the PATIENT WEIGHT *(6)*
- *7.* Verify the settings, and press Next to confirm
- **8.** The volume to be infused (VTBI) from the basic infusion populates, program the dose or rate *(7)*
- *9.* Press Start *(8)*

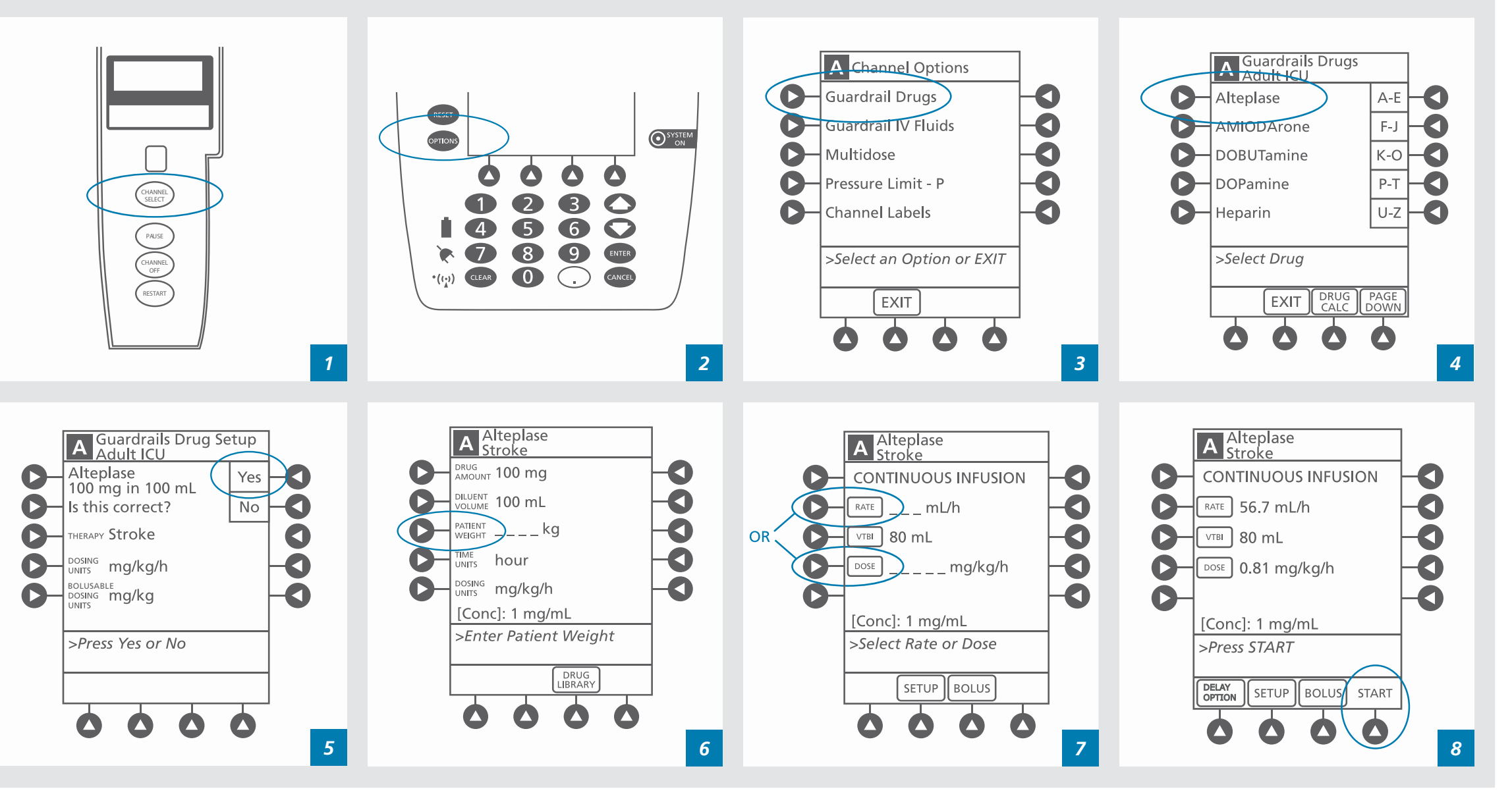

CareFusion San Diego, CA

## **carefusion.com**

© 2015 CareFusion Corporation or one of its affiliates. All rights reserved. Alaris, Guardrails, CareFusion and the CareFusion<br>logo are trademarks or registered trademarks of CareFusion Corporation or one of its affiliates

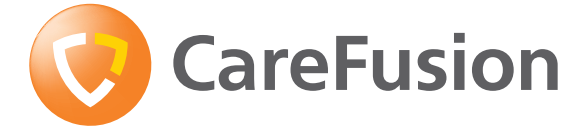